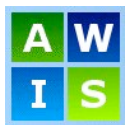

# **Passport to Education Reports**

Passport education can be printed by grade and for the whole school.

Accounting Atten

Gradir Indivi Educa Inven Regu Secur Stude Timet Trans Trans Webs Work

- 1. Click on Grading.
- 2. Click on the Reports Tab.
- 3. Click on Report Cards.
- 4. Click on Secondary.
- 5. Type the name of your school into the text box or click on the "Lookup Selections" $\mathbf{\mathcal{L}}$  icon to select from the list.
- 6. Type the grade you are wanting, leave blank for all grades, into the textbox or click on the "Lookup Selections"  $Q$  icon to select from the list.
- 7. To exclude course click on the "Lookup Selections" $\mathbf{\mathcal{L}}$  icon and select the courses from the list.
- 8. Scroll Down to "Report Options" and select "Passport to Education All" from the "Style" drop-down menu. This will give you a list of students including **all** of their classes highlighting their best five provincially authorized courses and/or board Authority authorized courses.

#### **OR**

If you want to print a list including only the student's best five provincially authorized courses and/or board Authority authorized courses click on "Passport to Education".

- 9. Select "Pen Number" or "Student Name" from the "Sort" drop-down menu.
- 10. Click on the  $\blacksquare$  icon at the top or the bottom of the screen to print preview your report.

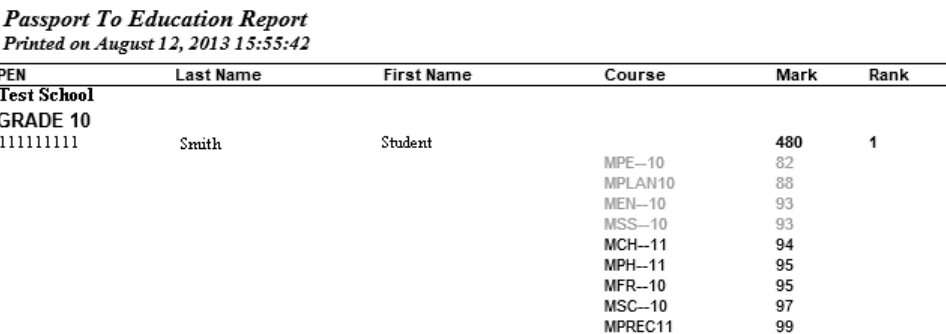

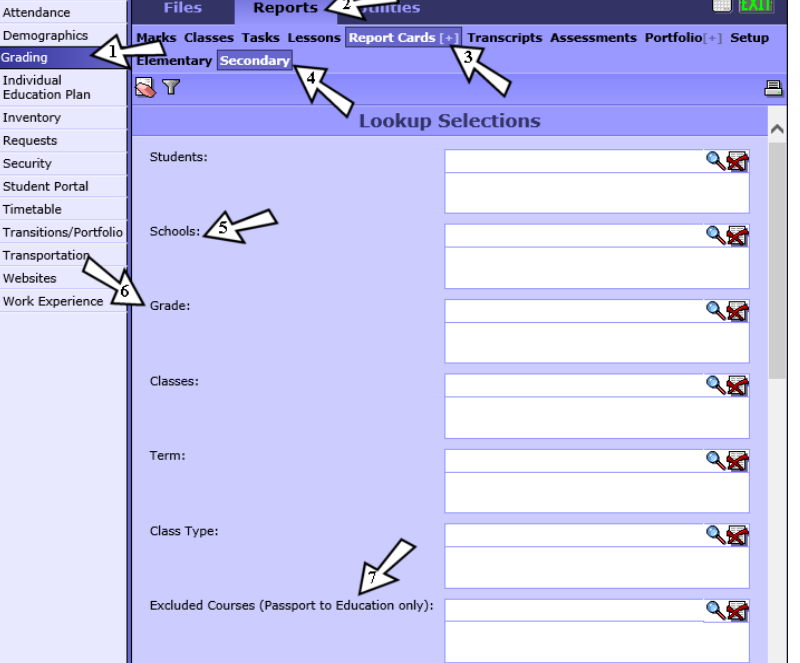

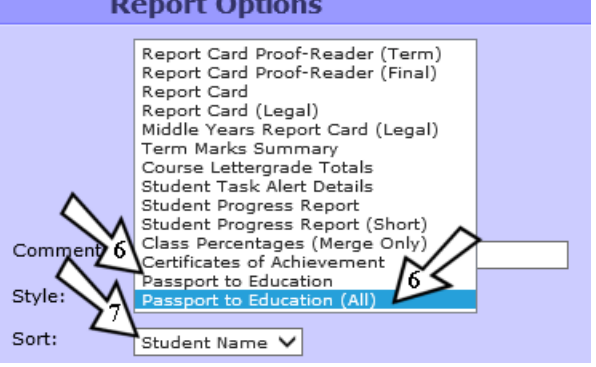

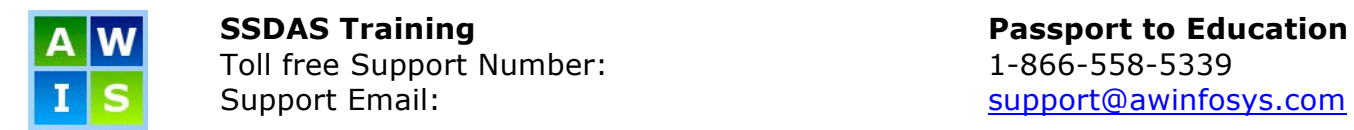

## **SAVING REPORT CRITERIA**

You have the capability to save the criteria for reports that you frequently run. To save report criteria:

- 1. Fill in the criteria for the report that you want to save.
- 2. Click on the "Manage Saved Criteria" icon Liocated on the top left corner of your screen. The "Manage Saved Report Criteria" page will appear.

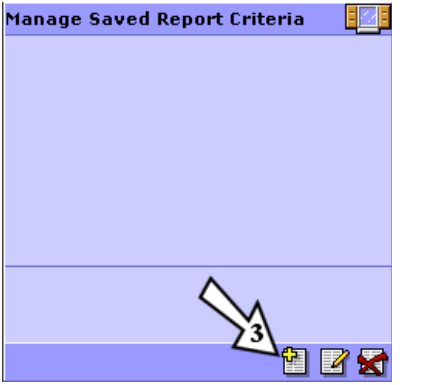

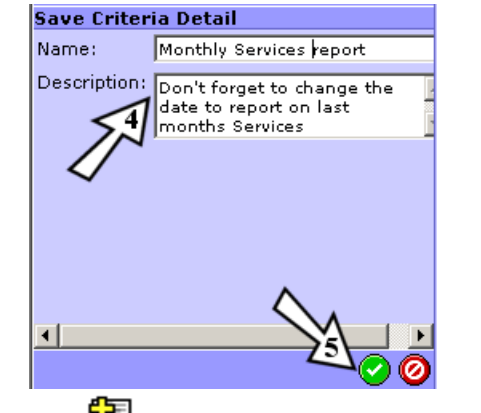

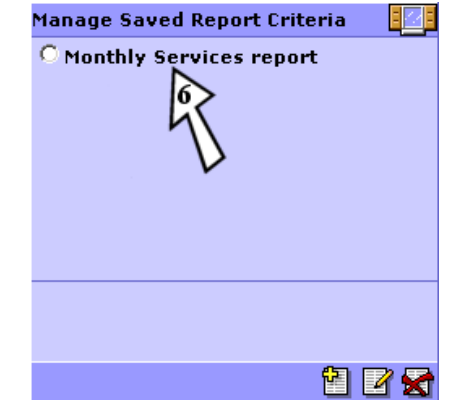

- 3. Click on the "Add a New Item" icon
- 4. The "Save Criteria Detail" screen will pop up; fill in the name for your report and a description if needed.
- 5. Click on the "save" icon.
- 6. To run the report, click on the "Manage Saved Criteria" icon **and all again and click on the name** of the report.

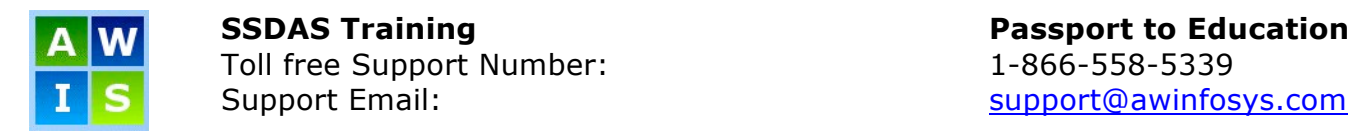

## **PRINTER SETTINGS**

### **Internet Explorer 8 and 9 (Windows)**

You will want to ensure a clean looking report card goes home to parents. Adjust your print settings as follows before you begin printing.

- 1. Go to File  $\Rightarrow$  Page Setup
- 2. Select the paper size appropriate for your report cards – Letter or Legal
- 3. Set all of the Header and Footer fields to empty. This will give you a nice, clean report card without any internet addresses, web page numbering or URL information on the top and bottom of the pages.
- 4. Set the Top and Bottom margins to .25

**\*\*Note: If you find that your document isn't fitting on the page you may also need to adjust your "Left" and "Right" margins.\*\***

- 5. Click OK
- 6. Select File  $\Rightarrow$  Print when ready to print

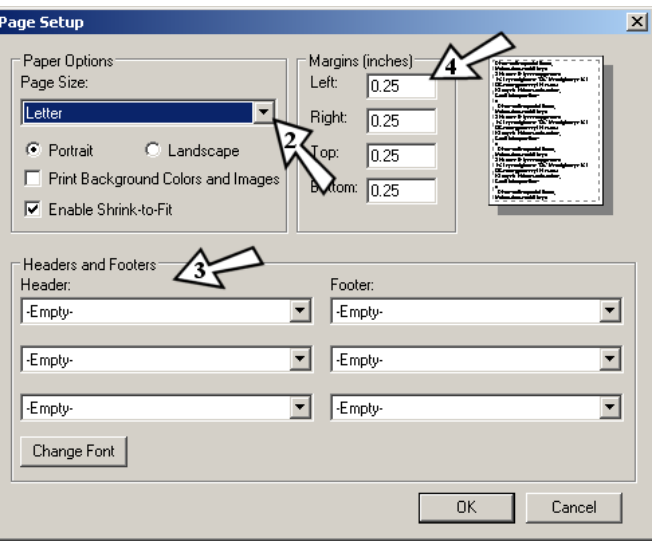

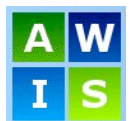

**SSDAS Training Community Community Passport to Education** Toll free Support Number: 1-866-558-5339 Support Email: support@awinfosys.com

## **Firefox (Windows)**

- 1. To set your page layout: Go to File  $\Rightarrow$  Page Setup  $\Rightarrow$ Margins & Header/Footer
- 2. Set all of the Header and Footer Fields to empty. This will give you a nice, clean report card without any internet addresses, web page numbering or URL information on the top and bottom of the pages.
- 3. Set the Top and Bottom margins to .25

#### **\*\*Note: If you find that your document isn't fitting on the page you may also need to adjust your "Left" and "Right" margins.\*\***

- 4. Click OK
- 5. To set your paper settings: Go to File  $\Rightarrow$  Print  $\Rightarrow$ Properties  $\Rightarrow$  Paper and select the paper size appropriate for your report cards – Letter or Legal and click OK
- 6. Select File  $\Rightarrow$  Print when ready to print

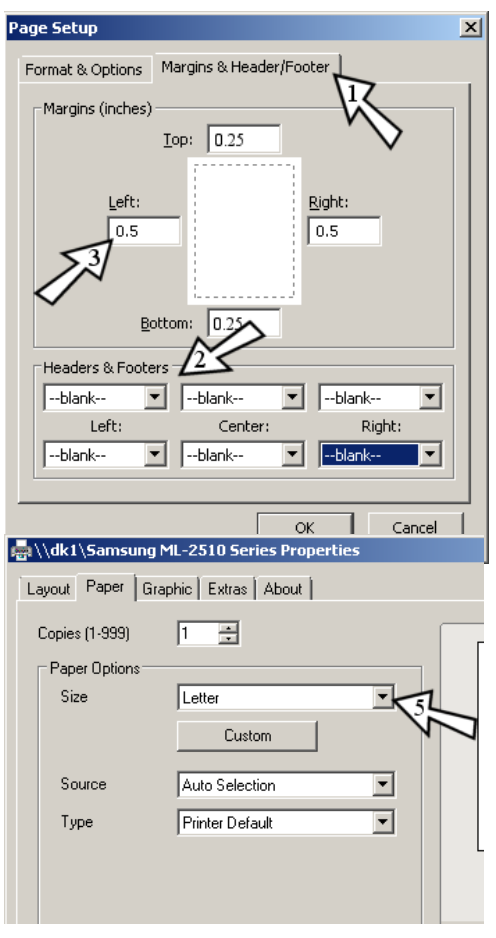

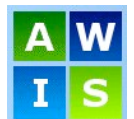

**SSDAS Training Community Community Passport to Education** Toll free Support Number: 1-866-558-5339 Support Email: support Email: support Email: support and support and support and support and support and support and support and support and support and support and support and support and support and support and support a

## **Safari (Mac)**

You will want to ensure a clean looking report card goes home to parents. Adjust your print settings as follows before you begin printing.

- 1. Go to File  $\Rightarrow$  Print
- 2. Select the paper size appropriate for your report cards – Letter or Legal
- 3. Uncheck "Print headers and footers". This will give you a nice, clean report card without any internet addresses, web page numbering or URL information on the top and bottom of the pages.
- 4. Click Print

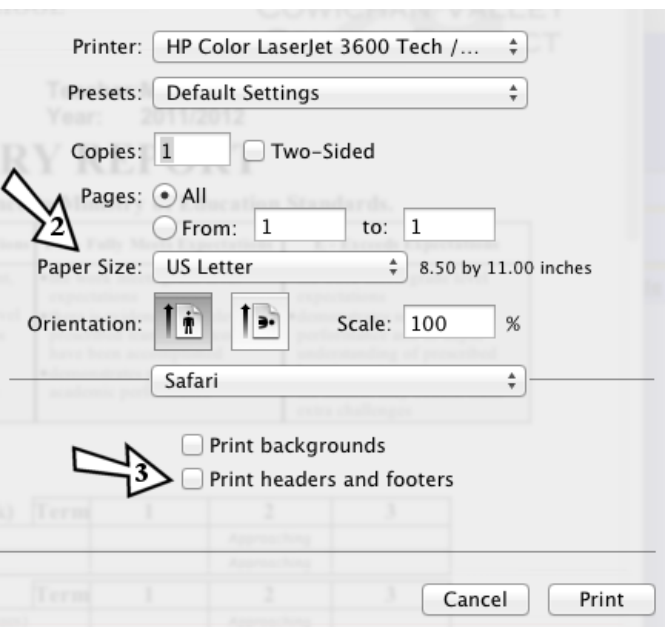